## **Clinical Trials.gov Results Entry Work Aid and Checklist**

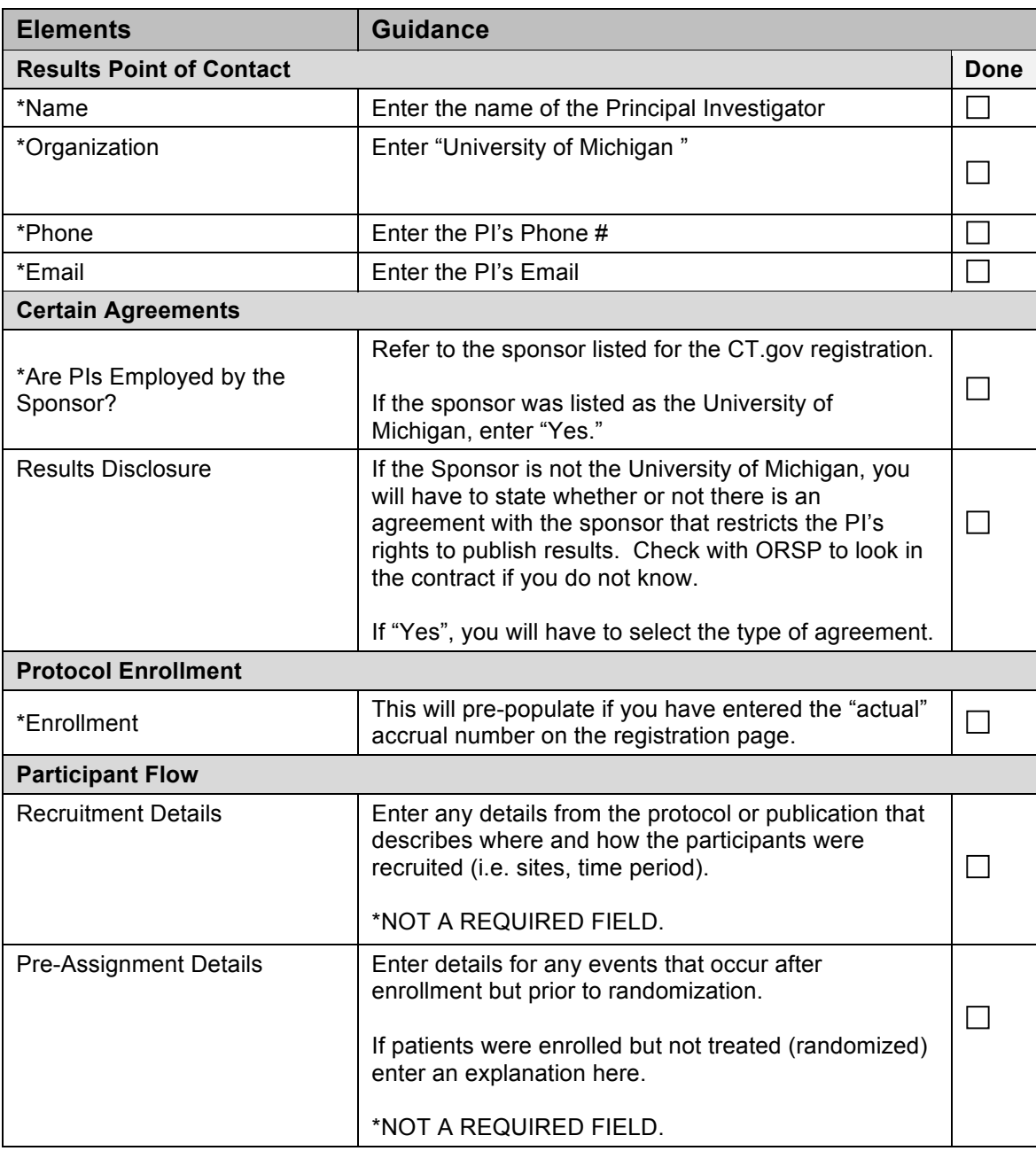

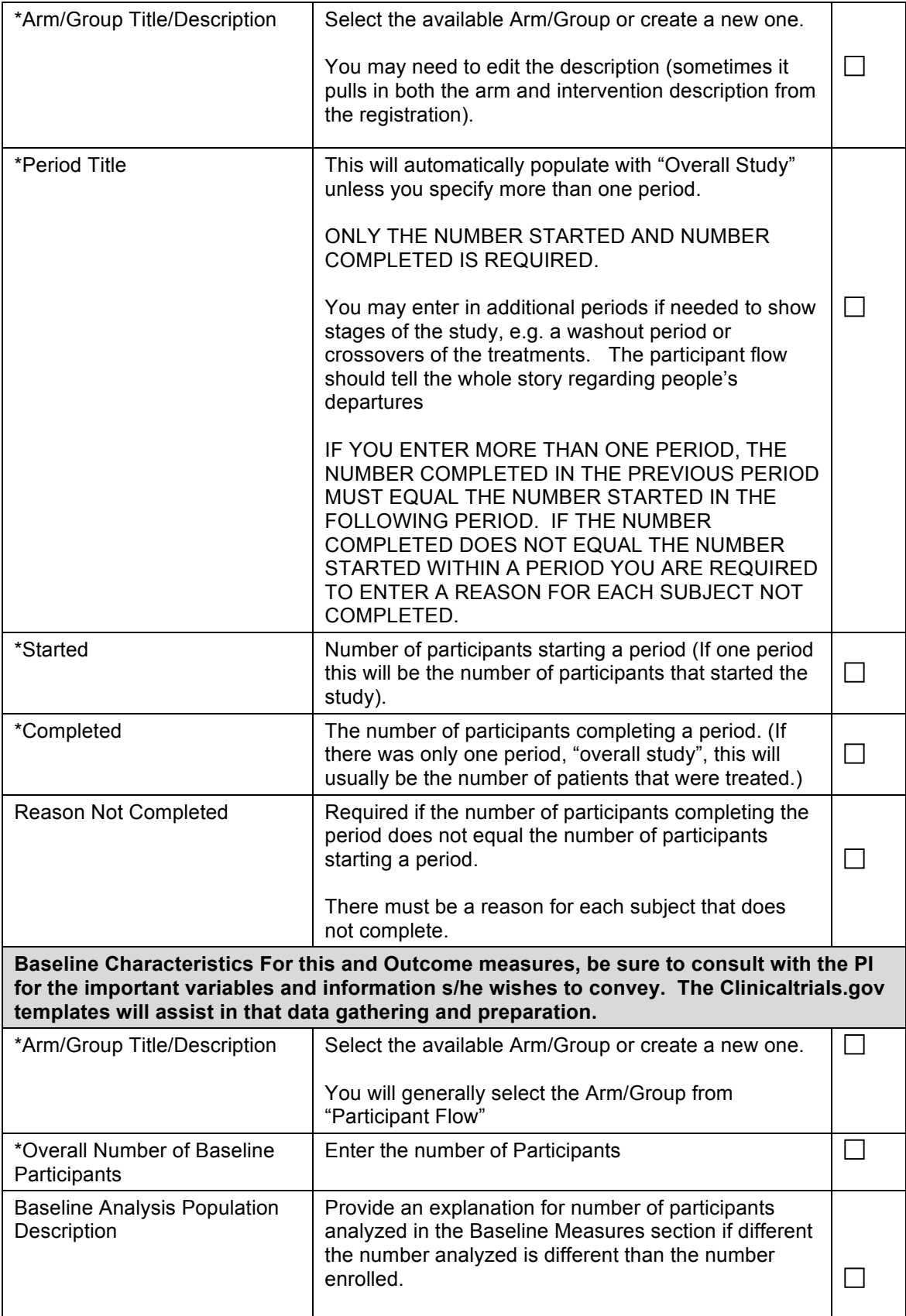

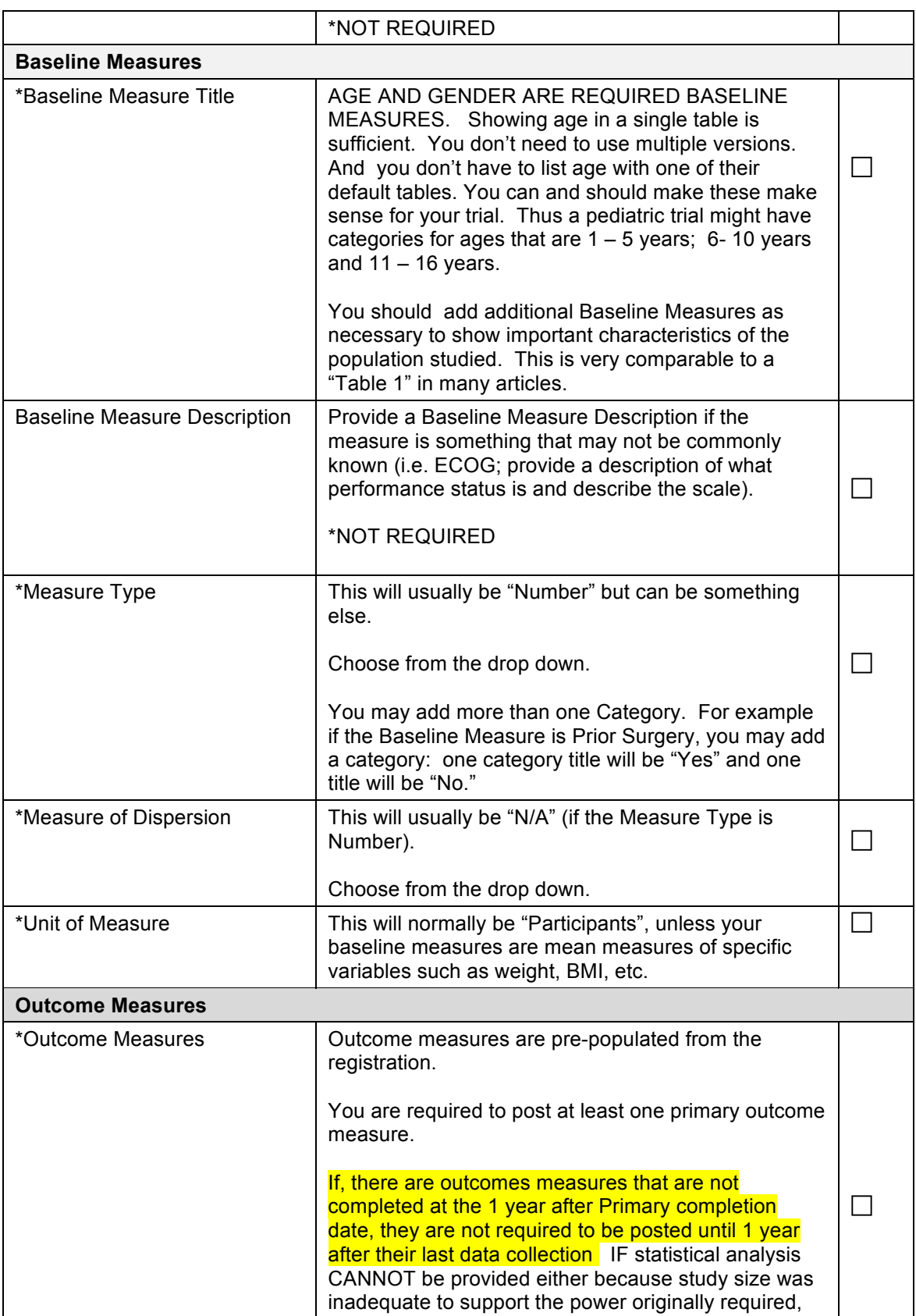

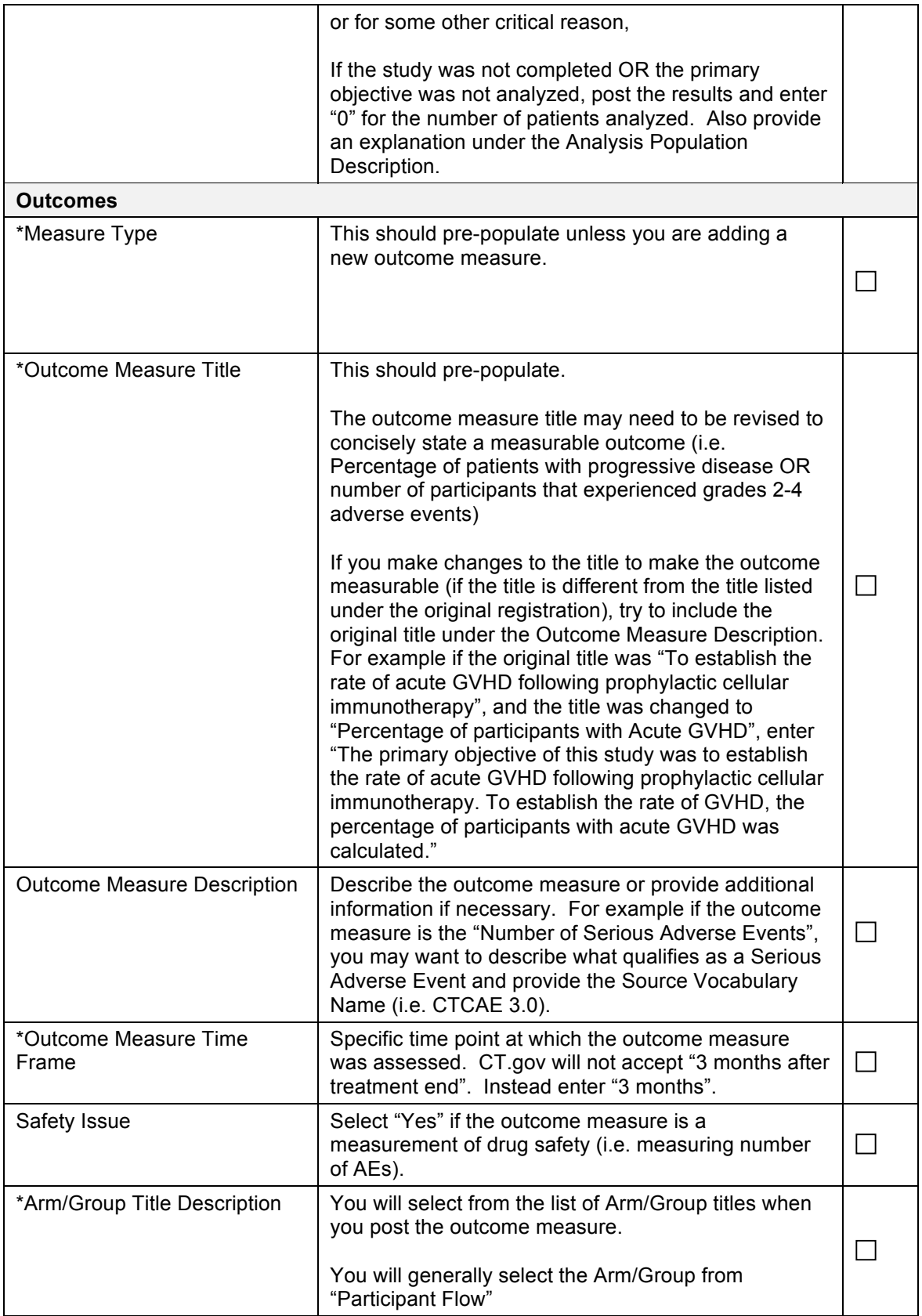

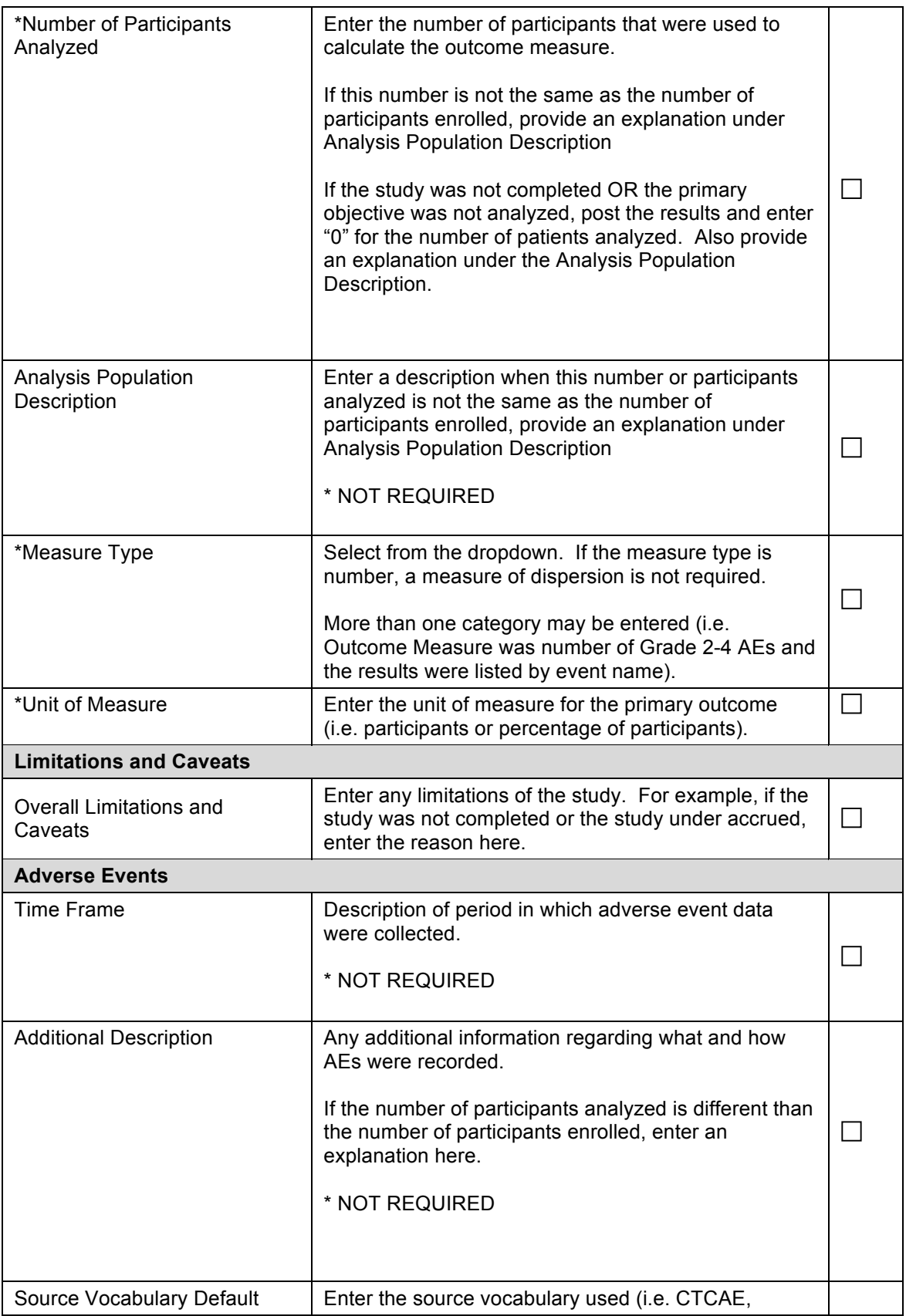

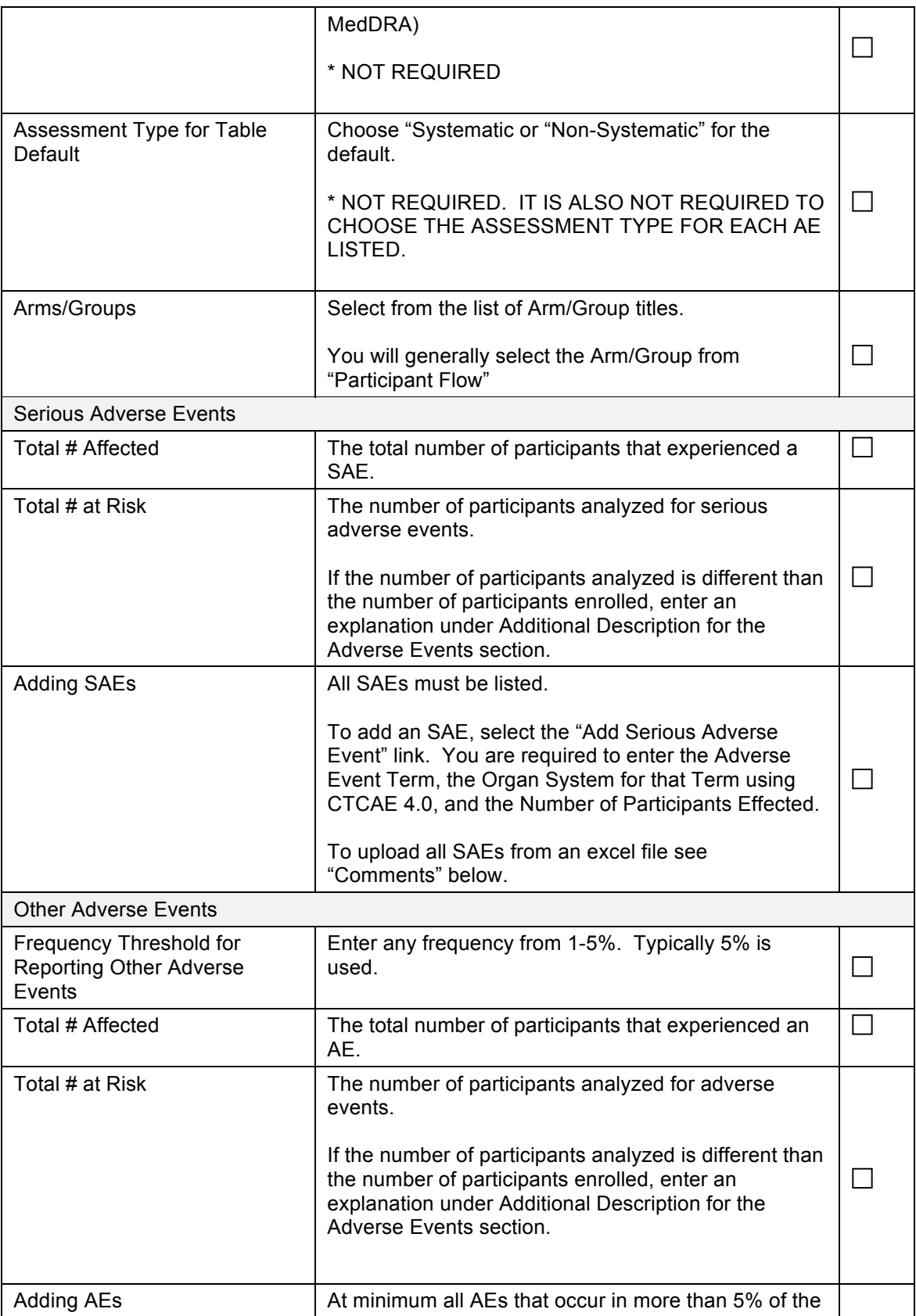

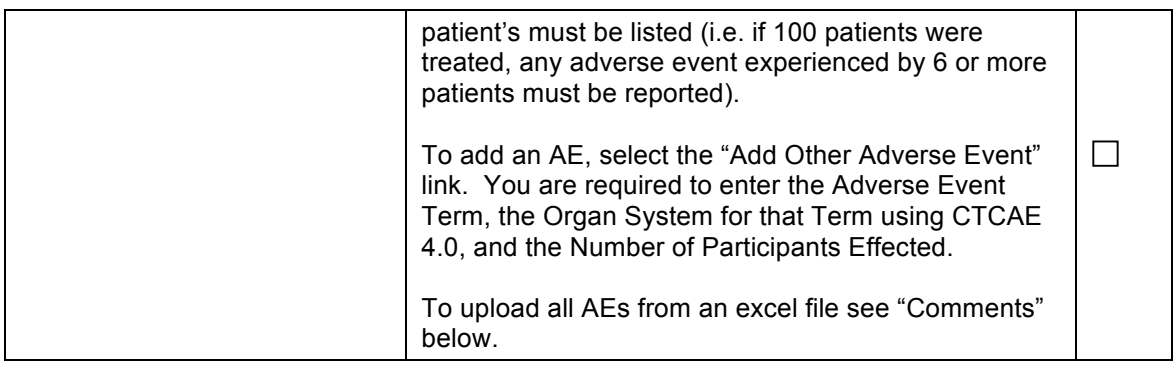

## **Comments**

## Uploading AEs and SAEs

Prior to uploading events you must enter the Total Number Affected and Total Number at Risk and add one AE and one SAE as described above.

Once an event has been added, select the "Download/Upload" link at the top of the Adverse Events Page.

First download the Excel template: Select the AE type and File format and click on "Download".

Complete the Excel template by cutting and pasting reportable events from the CERVANT report. You are only required to complete the columns for AE Event Type, Organ System Name, Term, and Number of Subjects Effected.

\*You must use the Organ Systems from CTCAE 4.0, located at:

https://register.clinicaltrials.gov/prs/html/results\_definitions.html#OrganSystem

When you have completed the Excel Template, upload the file on the same page where the template was downloaded. Select the file, select the AE Type and File Format and click on "Upload".

You will see a message at the top of the AE page that will state whether or not the download was successful.

Make sure to double check that the AEs were uploaded correctly by viewing several events.

## Adding Citations

If there is a corresponding publication for the results, you should enter the citation on the Protocol Registration page.

At the bottom of the Registration page, select "Edit" next to the Citations section.

Select "Add" and enter in the MEDLINE Identifier (this publication specific number can be found on the PubMed Website. Locate the publication on PubMed. The PMID can be located beneath the abstract.) and select "Save". The citation text will be generated automatically.

Makes sure the citation text is correct and click on "Done".

If the PMID is not available, you may enter the citation text by selected "enter the citation text"

It is NOT required, but RPs are free to add additional citations at any point even after the full results are posted.